## **Ændre stilling på en medarbejder**

Behovet for at ændre en stilling på en medarbejder kan opstå i forbindelse med forfremmelser eller som en konsekvens af at der foretages en organisatorisk flytning af medarbejderen til en ny afdeling. I det tilfælde skal stillingen ændres på medarbejderen, så denne knyttes til den nye afdeling.

- A. Ændring af stilling
- B. Serviceanmodning

## **A. Ændring af stilling**

- 1. Klik på **Navigator**, eller **Hjemmeside**
- 2. Klik på **Min arbejdsstyrke**
- 3. Klik på **Vis flere**

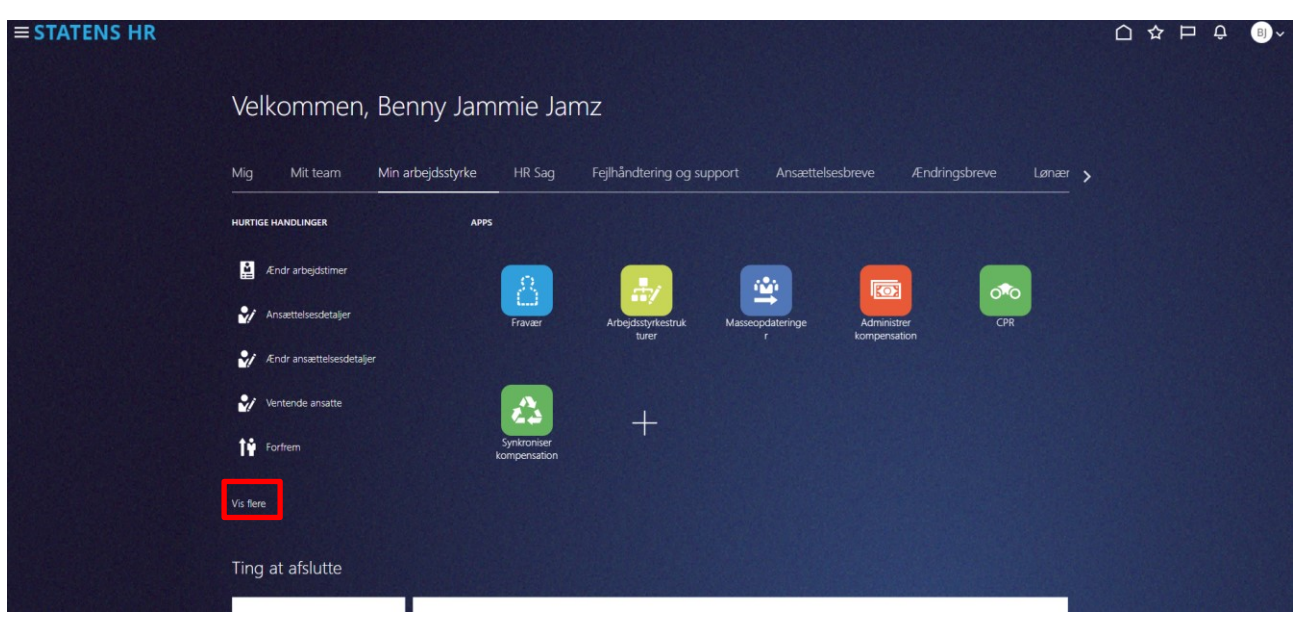

4. Klik på **Ændr ansættelsesforhold**

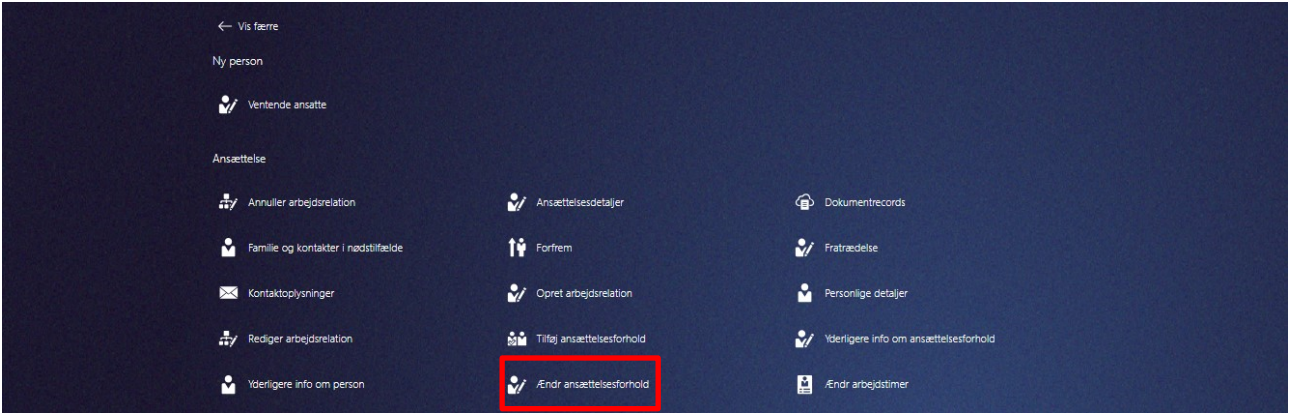

- 5. Indtast navn eller bruger id i søgefeltet
- 6. Klik på medarbejderen du vil ændre stilling på

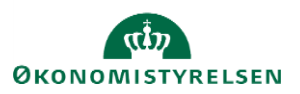

Sektion: Hvornår og Hvorfor

- 7. Vælg den dato ændringen skal gælde fra i feltet **Hvornår starter ansættelsesforholdsændringen?**
- 8. Vælg **Stillingsændring** i feltet **Hvordan ændrer du ansættelsesforholdet?**
- 9. Klik på **Fortsæt**

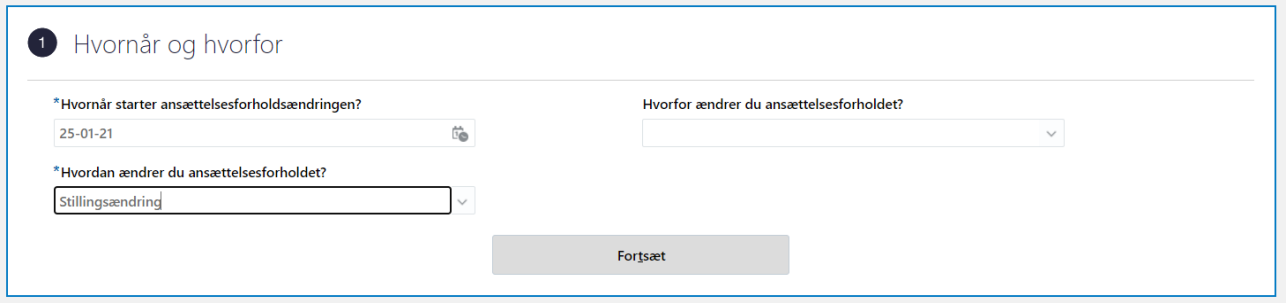

Sektion: Ansættelsesforhold

10. Vælg den nye stilling fra valglisten

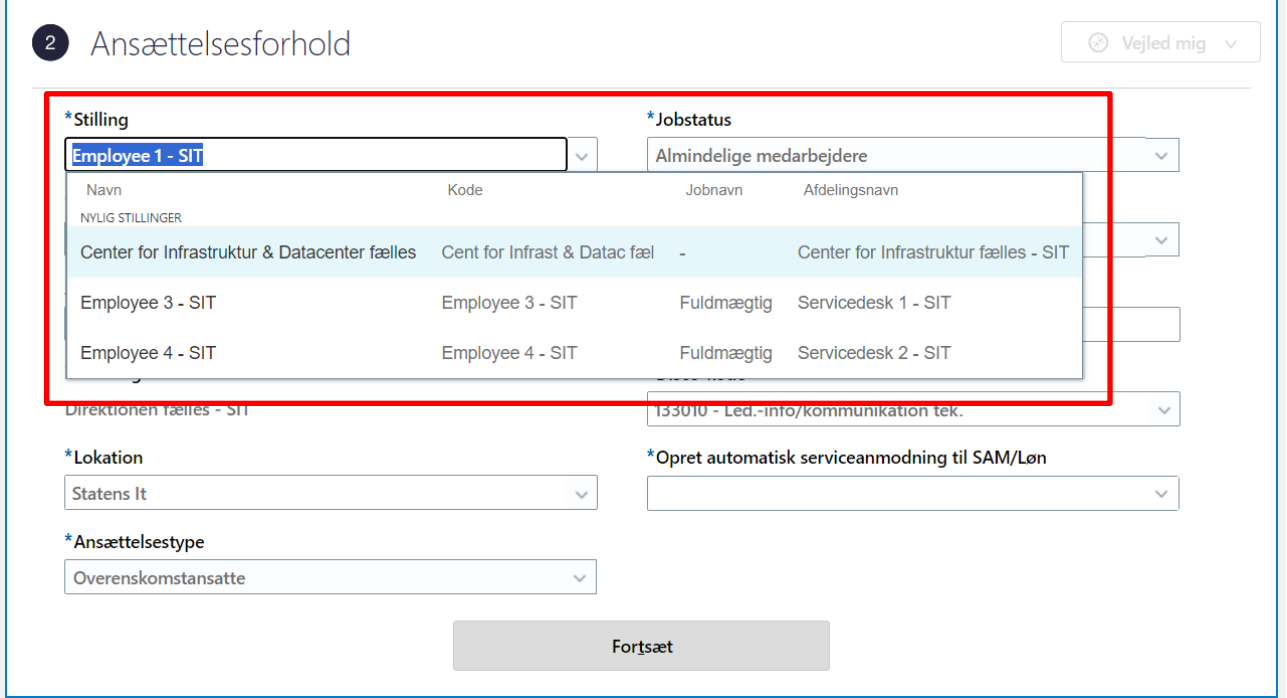

## 11. Klik **Ja** på den viste meddelelse **Anvend valgte stillingsændringer**

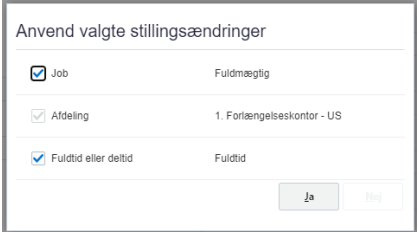

12. Klik på **Fortsæt**

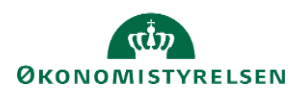

Vejledning til Statens HR HR-medarbejder at det at det at det at det at det at det at det at det at det at det a Emne: HR-processer – Medarbejderadministration Version: 06 ID: 6.c.2

Sektion: Kompensation

Hvis der er en lønpåvirkning i forbindelse med ændringen af ansættelsesdetaljer, kan der tilføjes elementer i sektionen **Kompensation**. Ellers kan denne sektion springes over.

13. Klik på **Tilføj** for at tilføje elementer

Bemærk at startdato for basisløn er lig med startdatoen for ændringen (udfyldt i sektion Hvornår og Hvorfor). **Denne startdato skal anvendes som ikrafttrædelsesdato på serviceanmodningen**

Hvis der eksempelvis skal være en anden startdato for lønelementerne, bruges feltet "Ikrafttrædelsesdato" og dette felt skal kun udfyldes, hvis det er forskellig fra startdato.

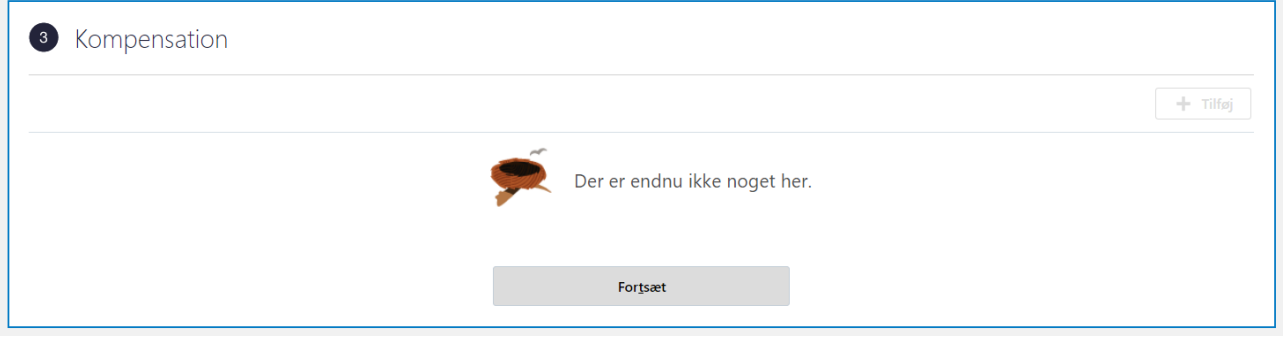

*For yderligere information om elementerne i kompensation, se vejledningen '11.a.4 Administrer kompensation'.*

Sektion: Kommentarer og vedhæftninger

- 14. Indsæt eventuelt en kommentar eller vedhæft en fil
- 15. Afslut med klik på **Afsend**

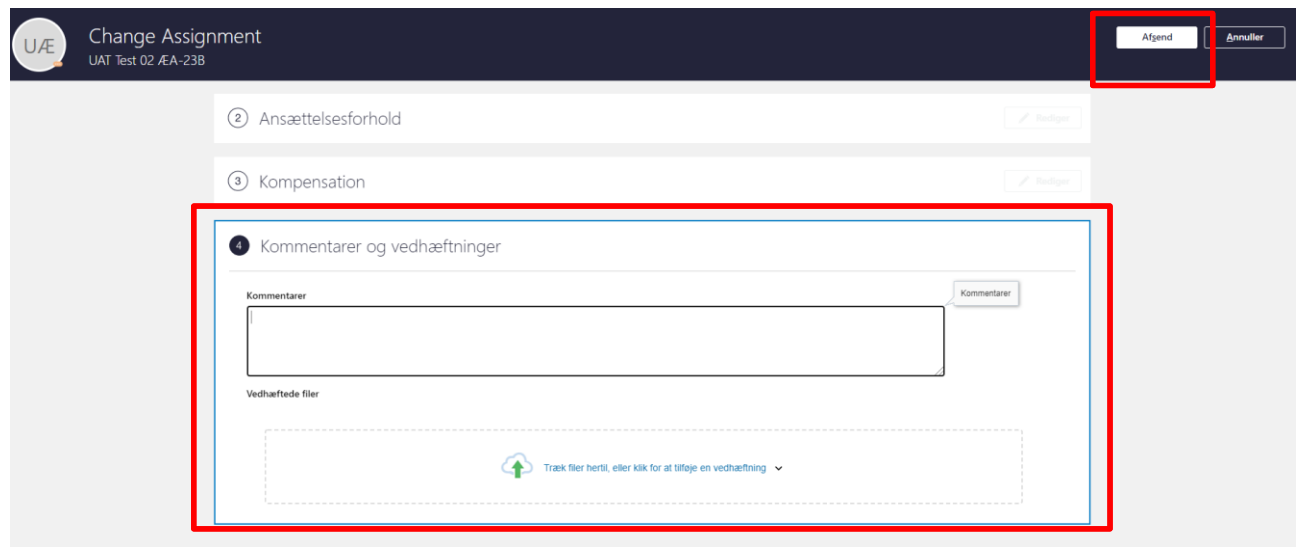

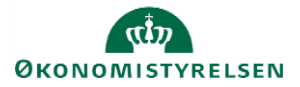

- 16. Klik **Ja** til at anmodningen kan afsendes
- 17. Klik **OK** på bekræftelsen
- 18. Klik **Udført** for at afslutte stillingsændringen

Efter afsendelse sendes registreringen til godkendelse og skal godkendes af HR.

*Når alle tvungne felter er udfyldte, er det også muligt at vælge "Gem og luk", hvis man har brug for at afbryde ændringen for at genoptage den senere. Den gemte proces kan derefter fremfindes under "Ting at afslutte" eller i arbejdslisten, hvorefter man kan færdigudfylde ændringen og sende den til godkendelse.*

## **B. Serviceanmodning**

OBS: Dette step er kun relevant, hvis der er tilføjet elementer under **Kompensation**. Efter godkendelse af indtastede data i Statens HR, får opretteren af informationerne en notifikation om godkendelsen er godkendt. Statens HR opretter derefter automatisk en serviceanmodning.

*For yderligere information om automatisk oprettet serviceanmodning se vejledningen (11.a.11) Serviceanmodning ved ansættelseændring af ansættelsesforhold og organisatoriske ændringer.*

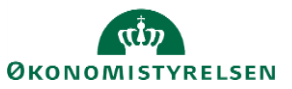